### Register your product and get support at www.philips.com/welcome

# PhotoFrame

8FF3FP Series 7FF3FP Series 6FF3FP Series

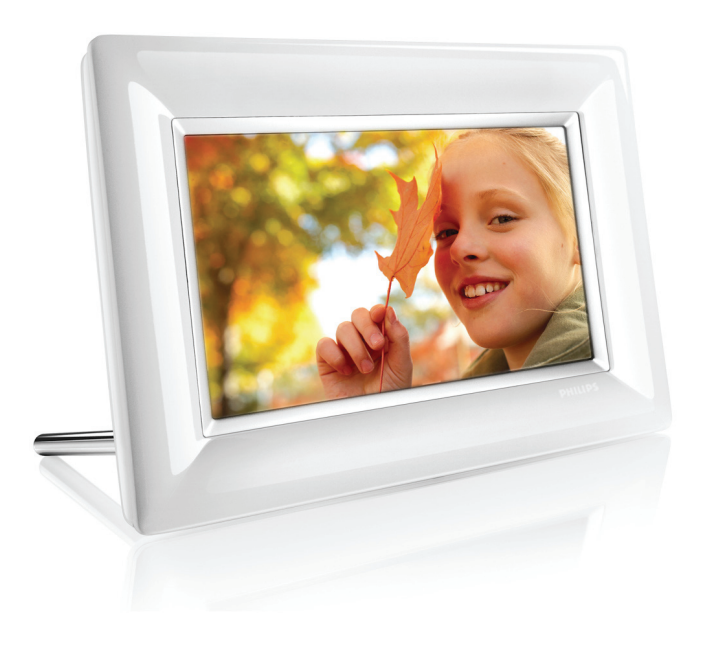

DE Benutzerhandbüch 1

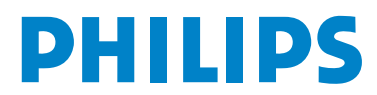

## Inhalt

### **Einführung**

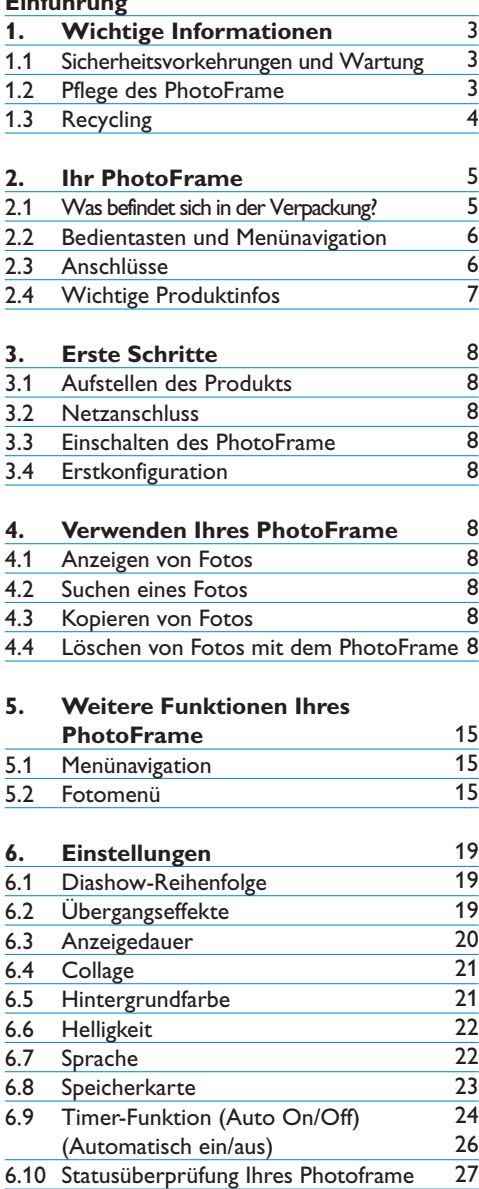

6.11 Funktion "Drehen" (Auto Tilt)

27 28

6.12 Piepton ein/aus

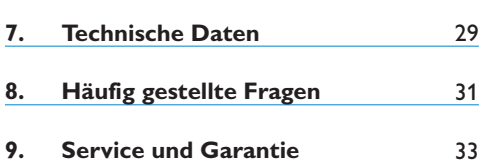

## Einführung

Der digitale Philips PhotoFrame kann entsprechend dem Format der anzuzeigenden Fotos vertikal oder horizontal aufgestellt werden. Der Philips PhotoFrame kann an einer beliebigen Stelle in einem Raum aufgestellt und zur dauerhaften Anzeige an das Stromnetz angeschlossen werden.

## 1. Wichtige

#### **1.1 Sicherheitsvorkehrungen und Wartung**

Lesen und beachten Sie die folgenden Anweisungen zum Anschluss und zur Verwendung Ihres PhotoFrame

- Zum Schutz des Displays vor eventueller Beschädigung darf auf das LCD-Display kein übermäßiger Druck ausgeübt werden. Fassen Sie den PhotoFrame beim Transport am Rahmen an. Fassen Sie dabei nicht mit der Hand auf das LCD-Display.
- Stecken Sie den PhotoFrame aus, wenn er für einen längeren Zeitraum nicht verwendet werden soll.
- Stecken Sie den PhotoFrame zur Reinigung aus. Verwenden Sie zur Reinigung ein leicht befeuchtetes Tuch. Der Bildschirm kann bei ausgeschaltetem Gerät mit einem trockenen Tuch abgewischt werden. Verwenden Sie dazu jedoch niemals Alkohol, Lösungsmittel oder ammoniakhaltige Flüssigkeiten.
- Setzen Sie sich mit einem Kundendiensttechniker in Verbindung, wenn der PhotoFrame nicht ordnungsgemäß funktioniert, obwohl Sie alle in diesem Handbuch angegebenen Hinweise beachtet haben.
- Die Gehäuseabdeckung darf nur von qualifiziertem Wartungspersonal geöffnet werden.
- Der PhotoFrame darf keiner direkten Sonneneinstrahlung ausgesetzt und nicht zu dicht an Öfen oder sonstigen Wärmequellen aufgestellt werden.
- Lassen Sie keine Feuchtigkeit an den PhotoFrame gelangen. Vermeiden Sie wegen der Stromschlaggefahr Regen und übermäßige Nässe.
- Beachten Sie beim Aufstellen des PhotoFrame, dass Netzstecker und Steckdose gut erreichbar sein müssen.
- Lassen Sie keinen Regen und übermäßige Nässe an den PhotoFrame gelangen, um Stromschläge und dauerhafte Beschädigungen zu vermeiden.

#### **1.2 Pflege des PhotoFrame**

1 **Das Gerät nicht fallen lassen** Der PhotoFrame ist ein komplexes elektronisches Gerät und kann daher keinen Stoßbeanspruchungen standhalten, wie sie beim Fallenlassen des Geräts auftreten.

#### 2 **Feuchtigkeit vermeiden**

Der PhotoFrame ist weder feuchtigkeitsfest noch feuchtigkeitsbeständig. Feuchtigkeit und Flüssigkeiten aller Art k önnen Ihren PhotoFrame mit großer Wahrscheinlichkeit beschädigen.

#### **B** Stöße und Kratzer vermeiden

Das LCD-Display des PhotoFrame besteht aus Glas und ist daher empfindlich gegenüber starker Krafteinwirkung und scharfen Kanten.

#### 4 **Bildschirmreinigung**

Verwenden Sie zum Reinigen des Geräts lediglich ein trockenes, weiches Tuch.

### 5 **Den Standfuß frei von Kabeln halten** Der Standfuß Ihres PhotoFrame muss frei von Kabeln sein, da diese sich verfangen können und der PhotoFrame dadurch auf den Boden fallen kann.

#### 6 **Temperatur- und Luftfeuchtigkeitsgrenzwerte** Betriebstemperatur: 0 °C bis 40 °C Luftfeuchtigkeit: 20 % bis 80 %

#### **1.3 Recycling**

- Zur Schonung der Umwelt enthält der LCD-Bildschirm des PhotoFrame kein Quecksilber und kein Nickel-Kadmium. Nutzen Sie zur Entsorgung des LCD-Bildschirms m öglichst die regionalen Recycling-Angebote.
- Der PhotoFrame enthält wiederverwertbare Materialien. Um die Umweltbelastung durch Abfälle zu minimieren, sollten Sie prüfen, ob es in Ihrer Nähe Unternehmen gibt, die gebrauchte Fernsehgeräte zerlegen und wiederverwertbare Materialien sammeln. Auch Ihr Händler kann Ihnen Hinweise zum Recycling geben.
- Bitte entsorgen Sie den Karton und das Verpackungsmaterial über das entsprechende Entsorgungssystem in Ihrer Region.

## 2. Ihr PhotoFrame

#### **2.1 Was befindet sich in der Verpackung**

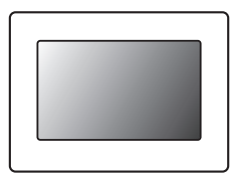

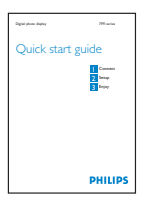

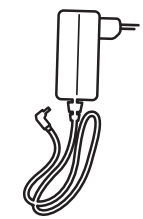

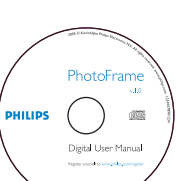

Auto Run-Software auf CD

## Schnellstartanleitung Benutzerhandbuch und

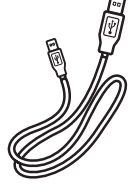

Digitaler PhotoFrame Netzadapter USB-Kabel für den PC- Anschluss

**Was Sie außerdem benötigen**

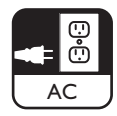

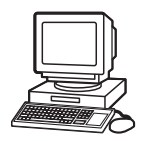

Netzsteckdose Digitale Fotos auf Speicherkarte oder PC

#### **2.2 Bedientasten und Menünavigation**

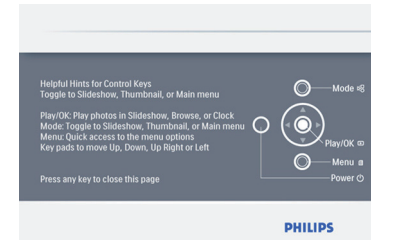

- Die Bedienung Ihres PhotoFrame erfolgt über die Bedientasten auf der Rückseite des Geräts.
- Die Bedientasten und Hinweise werden rechts oben auf dem Menübildschirm angezeigt.

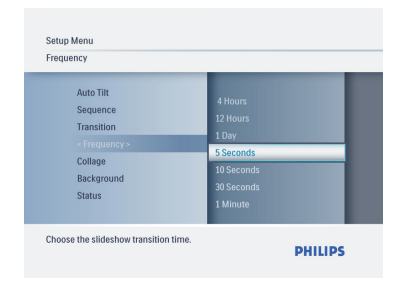

Mit dem **Navigationspad** können Sie zwischen den verschiedenen Menüs wechseln. Durch Bewegen nach **Links** oder **Rechts** erfolgt die Navigation durch den Menübaum.

#### **2.3 Anschlüsse**

#### **2.3.1 Speicherkarte**

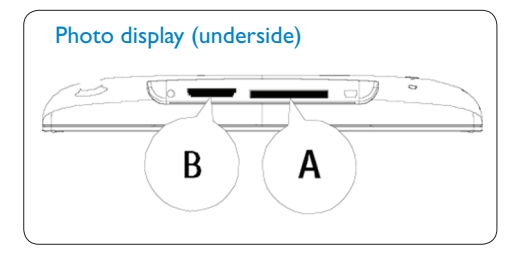

A. CF Card B. SD/ MMC /MS / xD Card

#### **Einsetzen einer Speicherkarte:**

- Setzen Sie die Speicherkarte in den Steckplatz im Rahmen ein.
- xD-, SD-, MMC-, MMC+- und Memory Stick-Karten sind bis zum Einrasten einzuschieben.
- Schieben Sie das USB-Laufwerk in den Steckplatz ein.
- Nach wenigen Sekunden werden auf der Speicherkarte gespeicherte Fotos angezeigt, und eine Diashow beginnt.

Entfernen Sie die Speicherkarte NICHT, wenn diese gerade in den PhotoFrame eingesetzt worden ist oder der PhotoFrame gerade die Anzahl der Fotos bestimmt. Warten Sie, bis sich die Bildschirmanzeige stabilisiert hat.

#### **Entnehmen einer Speicherkarte:**

• Ziehen Sie die xD-, SD-, MMC-, MMC+- oder Memory Stick-Karte und das USB-Laufwerk vorsichtig heraus.

#### **B** Hinweis:

Um Fotos auf der Speicherkarte löschen zu können, darf die Karte NICHT verriegelt sein. Folgen Sie zum Entriegeln der Karte den Herstelleranweisungen.

#### **2.3.2 USB-Anschlüsse**

#### **Für Windows-PCs (XP und Vista):**

- Schließen Sie den PhotoFrame über das mitgelieferte USB-Kabel an einen PC an. Der PhotoFrame wird dann als Massenspeichergerät erkannt.
- Weitere Informationen zur Installation und zu dieser Anwendung finden Sie im Benutzerhandbuch auf der CD.

#### **A** Hinweis:

Beim 5,6"-Modell ist kein USB-Anschluss vorhanden.

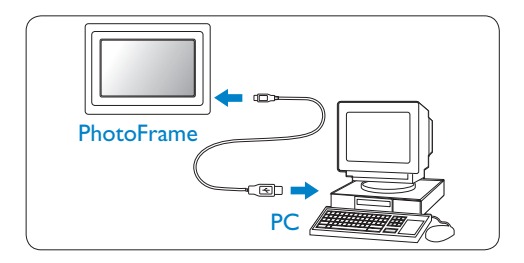

#### **Für den Mac (OS X):**

- Schließen Sie den PhotoFrame über ein USB-Kabel an den Mac an. Der PhotoFrame wird dann als Massenspeichergerät erkannt.
- Wählen Sie die zu übertragenden Fotos aus, und kopieren Sie sie direkt in das Stammverzeichnis der Speicherkarte. (Es werden nur Fotos im JPEG-Format unterstützt.)
- Entfernen Sie das USB-Kabel.

#### **A** Hinweis:

 Während des Kopierens bzw. Übertragens von Fotos zwischen PC und PhotoFrame darf die Kabelverbindung nicht getrennt werden.

#### **2.4 Wichtige Produktinfos**

Der PhotoFrame ist flexibel und benutzerfreundlich und bietet die folgenden Leistungsmerkmale:

- Hohe Pixeldichte für die Anzeige von gestochen scharfen und kristallklaren Fotos
- Direkte Anzeige von auf Speicherkarten gespeicherten Fotos - kein PC erforderlich
- Automatische Anpassung an Hochformat- und **Querformatfotos**
- Drehstandfuß für bestmögliche Fotowirkung
- Uhr und Weckfunktion.

## 3. Erste Schritte

#### **3.1 Aufstellen des Produkts**

Der PhotoFrame ist auf einer ebenen Fläche in der Nähe einer Steckdose aufzustellen. Er darf weder hohen Temperaturen noch starker Feuchtigkeit ausgesetzt sein.

#### **3.2 Netzanschluss**

Schließen Sie den PhotoFrame mit Hilfe des mitgelieferten Netzkabels an eine Steckdose an.

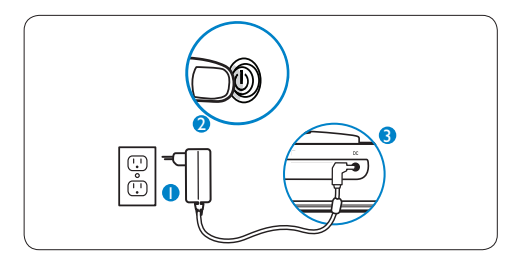

#### **A** Hinweis:

Aus Sicherheits- und Stabilitätsgründen empfiehlt Philips, den Standfuß in einem Winkel einzustellen, der den beiden Rastpositionen entspricht. Bei Verwendung anderer Positionen kann der PhotoFrame umfallen. Der Benutzer ist für die Beachtung dieses Hinweises selbst verantwortlich.

#### **3.3 Einschalten des PhotoFrame**

Betätigen Sie den Netzschalter.

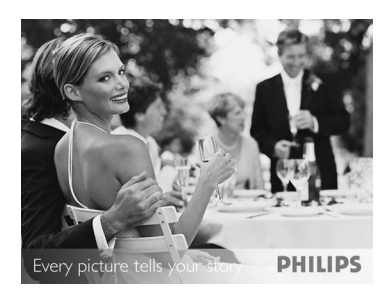

#### **3.4 Erstkonfiguration**

#### **3.4.1 Einstellen der Sprache**

Drücken Sie die Taste **Mode**, um in das **Hauptmenü** umzuschalten, wählen Sie **Einrichtung** aus, und navigieren Sie nach **Unten** zu Sprache.

1 Navigieren Sie nach **Oben** oder **Unten**, und wählen Sie die gewünschte Sprache aus. (Sie können zwischen Englisch, Französisch, Spanisch, Italienisch, Deutsch, Russisch, Niederländisch, Dänisch, vereinfachtem Chinesisch und Japanisch wählen.)

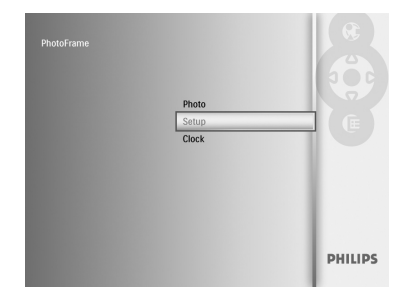

2 Drücken Sie die Taste **Play/OK**, um Ihre Auswahl zu bestätigen. Die neue Einstellung wird sofort wirksam.

#### **3.4.2 Menüzugriff**

Es gibt zwei Möglichkeiten, dieses Menü zu öffnen. Um das Menü schnell zu öffnen während Sie Fotos ansehen, können Sie die Taste **Menu** drücken. Es werden dann die Menüoptionen für die Fotobearbeitung bzw. die Diashow-Einstellungen angezeigt. So rufen Sie im Hauptmenü die Menüoptionen auf:

- 1 Drücken Sie die Taste **Mode**.
- 2 Navigieren Sie nach **Unten**, und markieren Sie das entsprechende Menü (Uhr, Fotos und Einstellungen).
- 3 Drücken Sie die Taste **Play/OK**, um das Menü zu öffnen.

Drücken Sie die Taste **Mode** erneut, um zur Diashow zurückzugelangen

#### **Einstellen von Uhrzeit, Datum und Weckfunktion**

Mit dieser Funktion lassen sich die Uhrzeit und das Datum des PhotoFrame einstellen

- 1 Drücken Sie die Taste Mode, um zum Hauptmenü zu gelangen.
	- Navigieren Sie nach Unten, um Uhr zu markieren, und drücken Sie die Taste Play/OK.

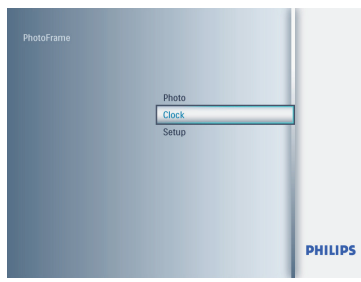

- 2 Drücken Sie im Bildschirm "Uhr" die Taste Menu.
	- Navigieren Sie nach Unten, und markieren Sie Zeit und Datum.
	- Navigieren Sie nach Rechts zu Zeit/12/24- Std-For./Datum, und drücken Sie die Taste Play/OK.

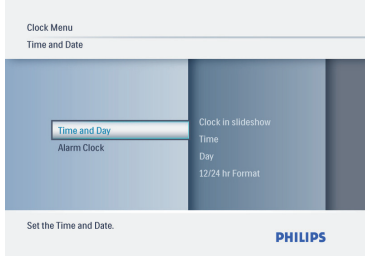

#### 3 **Time (Zeit):**

- Navigieren Sie nach **Oben** oder **Unten**, um die Zeit einzustellen.
- Navigieren Sie nach **Links** und **Rechts**, um zwischen Stunden und Minuten umzuschalten.
- Drücken Sie die Taste **Play/OK**, um Ihre Auswahl zu bestätigen.

#### **12/24-Std-For:**

 Navigieren Sie nach **Oben** oder **Unten**, und wählen Sie entweder **12 Std** oder **24 Std** aus.

#### **Datum:**

- Navigieren Sie nach **Oben** oder **Unten**, um das Datum einzustellen.
- Navigieren Sie nach **Links** oder **Rechts**, um zwischen Tagen, Monaten und Jahren zu wechseln.
- Drücken Sie die Taste **Play/OK**, um Ihre Auswahl zu bestätigen.

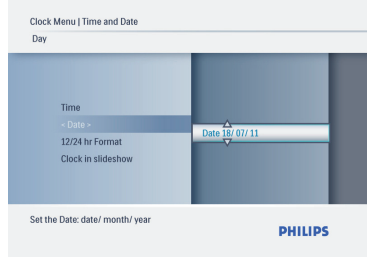

Drücken Sie die Taste **Play/OK**, um zwischen Uhr-, Diashow- und Browse-Modus umzuschalten.

Drücken Sie die Taste **Mode**, um dieses Menü zu verlassen und die Diashow wiederzugeben.

#### $\bigoplus$  Hinweis:

Der Wecker kann erst gestellt werden, nachdem Uhrzeit und Datum eingestellt worden sind.

- 4 Drücken Sie im Bildschirm Uhr die Taste **Menu**.
	- Navigieren Sie nach **Unten** zu **Wecker**.
	- Navigieren Sie nach **Rechts** zu **Zeit/Tag/ Ein/Aus)**, und drücken Sie die Taste **Play/OK**.

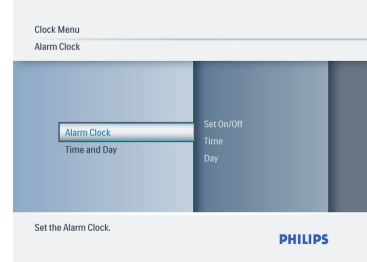

#### 5 **Time (Zeit):**

- Navigieren Sie nach **Oben** oder **Unten**, um die Zeit einzustellen.
- Navigieren Sie nach **Links** und **Rechts**, um zwischen Stunden und Minuten umzuschalten.
- Drücken Sie die Taste **Play/OK**, um Ihre Auswahl zu bestätigen.

#### **Tag:**

- Navigieren Sie nach **Oben** oder **Unten**, und wählen Sie Täglich, Wochentag oder Wo-ende aus.
- Drücken Sie die Taste **Play/OK**, um Ihre Auswahl zu bestätigen.

#### **Ein/Aus:**

- Navigate up or down to select **Off** or **On**.
- Press the **Play/OK** button to confirm.

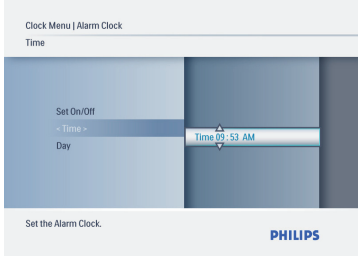

Navigieren Sie nach oben oder unten, und wählen Sie **Aus** oder **Ein** aus.

Drücken Sie die Taste **Play/OK,** um Ihre Auswahl zu bestätigen

#### **3.4.3 Auswählen des Uhrmodus**

Die Uhr kann im Vollbildmodus, in der Diashow oder in beiden Modi angezeigt werden:

Vollbild – Die Uhr befindet sich in der

Bildschirmmitte. Es wird ein voreingestelltes Foto angezeigt.

Diashow - Die Uhr wird auf dem Bildschirm rechts unten angezeigt.

Beide - Die Uhr wird sowohl im Vollbild- als auch im Diashow-Modus angezeigt.

Es gibt zwei Möglichkeiten, Fotos im Uhrmodus darzustellen:

1. Drücken Sie die Taste **Play/OK**, wenn Sie den Schnellzugriff während der Diashow nutzen möchten.

2. So greifen Sie vom Hauptmenü aus auf die Uhr zu:

- 1 Drücken Sie die Taste **Mode**, um zum Hauptmenü zu gelangen.
	- Navigieren Sie nach **Unten**, um **Uhr** zu markieren, und drücken Sie die Taste **Play/OK**.

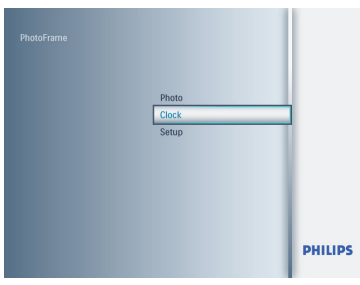

- **2** Drücken Sie im Bildschirm Uhr die Taste **Menu**.
	- Navigieren Sie nach **Unten**, und markieren Sie **Zeit und Datum**.
	- Navigieren Sie nach **Rechts** zu **Datum**, und drücken Sie die Taste **Play/OK**.

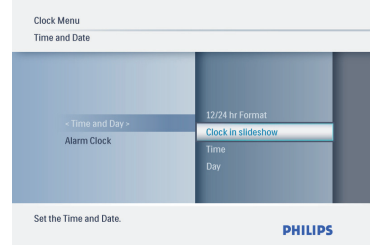

- 3 Navigieren Sie nach **Oben** oder **Unten**, wählen Sie **Show clock** (Uhr anzeigen), und drücken Sie die Taste **Play/OK**.
	- Navigieren Sie nach **Oben** oder **Unten**, und wählen Sie **No Clock** (Keine Uhr) oder **Full Screen** (Vollbild), **Slideshow** (Diashow) oder Both (Beide).
	- Drücken Sie die Taste **Play/OK**, um Ihre Auswahl zu bestätigen.

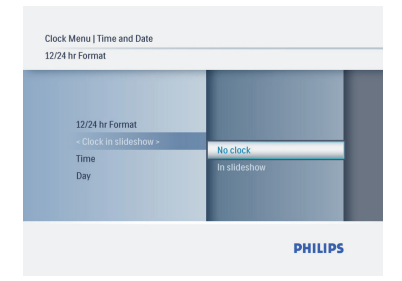

Drücken Sie die Taste Play/OK, um dieses Menü zu verlassen und die Diashow wiederzugeben, in den Browse-Modus oder den Uhrmodus zu wechseln.

## 4. Verwenden Ihres **PhotoFrame**

#### **4.1 Anzeigen von Fotos**

#### **Anzeigen von auf einer Speicherkarte oder einem USB-Laufwerk gespeicherten Fotos**

- 1 Drücken Sie die Taste **Mode**, um zum **Hauptmenü** zu gelangen.
- 2 Wählen Sie im **Hauptmenü** Fotos aus, und wählen Sie anschließend als Quelle die installierte Speicherkarte (SD/MMC-, MMC+-, Memory Stick-, xD-Karten, USB-Laufwerk).
- 3 Drücken Sie die Taste **Play/OK**, um die Fotos im Diashow-Modus wiederzugeben.

#### **4.2 Suchen eines Fotos**

#### **4.2.1 Auswahlmodus**

- 1 Während der Wiedergabe von Fotos im Diashow-Modus können Sie durch Navigation nach **Links** oder **Rechts** ein Foto finden und aussuchen.
- 2 Drücken Sie die Taste **Play/OK**, um zwischen **Diashow**- und **Browse**-Modus umzuschalten.

#### **4.2.2 Diashow-Modus**

Der Diashow-Modus wird nach dem Einschalten des PhotoFrame geöffnet. Navigieren Sie nach Links oder Rechts, um schnell zwischen den Fotos zu wechseln.

#### $\bigoplus$  Hinweis 1:

Die Geschwindigkeit der Diashow kann angepasst werden. Weitere Informationen dazu finden Sie im Abschnitt "Diashow-Geschwindigkeit".

#### Hinweis 2:

Weitere Informationen zum Erstellen und Verwalten von Diashows finden Sie im Abschnitt "Erstellen und Verwalten von Diashows".

#### $\bigoplus$  Hinweis 3:

Die Bearbeitung von Fotos im Diashow-Modus ist auf einfache Weise durch Betätigen der Taste **Play/OK** möglich. Weitere Informationen zur direkten Umschaltung in den Miniaturansichtmodus finden Sie im Abschnitt "Fotomenü".

#### **4.2.3 Uhrmodus**

So können Sie im Uhrmodus Fotos anzeigen.

- 1 Navigieren Sie im Diashow-Modus nach **Links** oder **Rechts**, um schnell zwischen den Fotos zu wechseln.
- 2 Drücken Sie die Taste **Play/OK**, um in den Browse-Modus umzuschalten. Drücken Sie die Taste erneut, um wieder in den Uhrmodus umzuschalten.

#### **4.2.4 Zugang zur und Navigation in der Miniaturansicht**

Im Miniaturansichtmodus kann eine größere Anzahl von Fotos schnell angezeigt werden.

- 1 Drücken Sie die Taste **Mode**, um zum Hauptmenü zu gelangen.
	- Navigieren Sie nach **Oben** zu Fotos, und drücken Sie die Taste **Play/OK**.

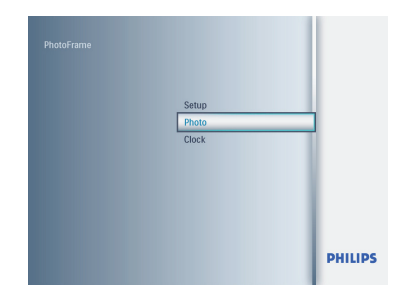

- 2 Navigieren Sie nach **Unten**, und wählen Sie die Fotoquelle aus, die durchsucht werden soll.
	- Drücken Sie die Taste **Play/OK**, um die Quelle zu öffnen.

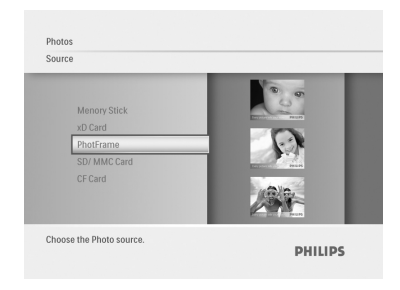

3 • Navigieren Sie nach **Links**, **Rechts**, **Oben** und **Unten**, um zwischen den Fotos zu wechseln und eine größere Bildversion zu sehen.

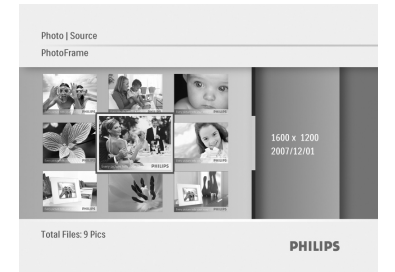

Drücken Sie die Taste **Play/OK**, um dieses Menü zu verlassen. Drücken Sie die Taste erneut, um die Diashow zu starten.

#### **4.3 Kopieren von Fotos**

Wenn der PhotoFrame an einen PC angeschlossen ist, wird er als Massenspeichergerät erkannt. Vom Computer aus können JPEG-Bilder auf eine in den PhotoFrame eingesetzte Speicherkarte kopiert werden.

Es können auch Fotos zwischen einem USB-Laufwerk und einem anderen Speichergerät und umgekehrt kopiert werden.

#### **4.3.1 Kopieren von einem PC/Mac auf den PhotoFrame**

- 1 Setzen Sie ein USB-Laufwerk bzw. eine Speicherkarte in den Photoframe ein.
- 2 Drücken Sie die Taste **Mode**, um zum Hauptmenü zu gelangen.
- **3** Wählen Sie das Foto aus, und navigieren Sie anschließend zur Fotoquelle.
- 4 Wechseln Sie zur Auswahl eines Fotos in den Miniaturansichtmodus.
- 5 Drücken Sie die Taste **Menu**, um zu den Menüoptionen für die Fotobearbeitung zu gelangen.
- 6 Wählen Sie **Kopieren**.
- 7 Wählen Sie **PhotoFrame**.
- 8 Drücken Sie die Taste **Play/OK.**

#### **A** Hinweis:

Der Speicherplatz des PhotoFrame ist sehr begrenzt. Es können lediglich ein bis drei Fotos gespeichert werden.

#### **4.4 Löschen von Fotos mit dem PhotoFrame**

Um auf einer Speicherkarte Platz zu schaffen, können Fotos gelöscht werden.

- 1 Drücken Sie die Taste **Mode**, um zum **Hauptmenü** zu gelangen.
	- Navigieren Sie nach **Oben** zu Fotos, und drücken Sie die Taste **Play/OK**.

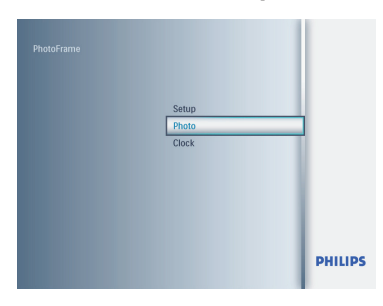

- 2 Navigieren Sie nach **Unten**, und wählen Sie die Medien aus, die durchsucht werden sollen. Drücken Sie danach die Taste **Play/OK**.
	- Navigieren Sie nach **Oben**, **Unten**, **Links** oder **Rechts**, um das zu löschende Bild zu finden.

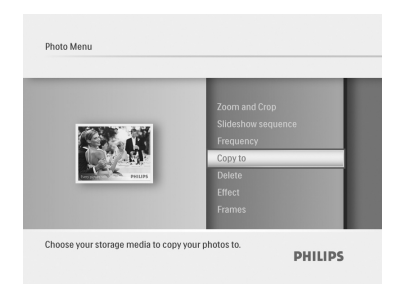

- **3** Drücken Sie die Taste Menu, und navigieren Sie nach **Oben** zu **Kopieren**.
	- Drücken Sie die Taste **Play/OK**.
	- Navigieren Sie nach **Oben** oder **Unten** zu **Ja** oder **Nein**. Drücken Sie die Taste **Play/OK**.
	- Navigieren Sie nach **Rechts** zu **Ja**, um die Löschung zu bestätigen. Drücken Sie anschließend die Taste **Play/OK.**

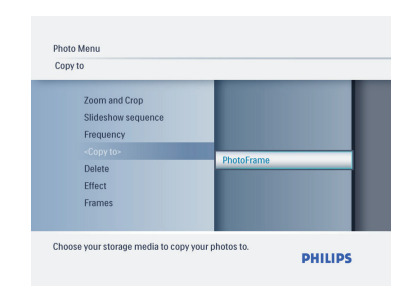

Drücken Sie die Taste Mode, um dieses Menü zu verlassen und die Diashow wiederzugeben.

Bei der ersten Verwendung des Photoframe ist die Löschfunktion deaktiviert. So aktivieren Sie die Löschfunktion:

- 1 Drücken Sie die Taste **Mode**, um zum **Hauptmenü zu gelangen**.
- 2 Navigieren Sie nach **Unten** zu **Einstellungen.**
- 3 Wählen Sie **Löschfunktion**.
- 4 Drücken Sie die Taste **Play/OK,** um zur Optionsliste zu gelangen.
- 5 Drücken Sie die Taste **Play/OK.**

## 5. Weitere Funktionen Ihres PhotoFrame

#### **5.1 Menünavigation**

Die Menünavigation erfolgt über die Navigationssteuerung und die Menütasten. Wenn Sie sich in einem Menü befinden, sind die Anweisungen rechts unten auf dem Bildschirm zu beachten. Sie enthalten detaillierte Informationen zur Navigation.

- Durch Bewegen der Navigationssteuerung nach **Links** und **Rechts** erfolgt die Navigation durch die Menüs.
- Navigieren Sie zur Auswahl von Optionen nach **Unten** oder **Oben**.
- Drücken Sie die Taste **Menu**, um zum Hauptmenü zu gelangen.
- Drücken Sie die Taste **Play/OK**, um eine Auswahl vorzunehmen.
- Drücken Sie die Taste **Mode**, um das aktuelle Menü zu verlassen und eine Diashow wiederzugeben.

#### **5.2 Fotomenü**

#### **5.2.1 Drehen, Zoom und Zuschneiden**

Mit dem PhotoFrame kann die Ausrichtung und Rahmung von Fotos verändert werden.

#### **B** Hinweis:

Die Zuschneidefunktion gilt nur für auf einer externen Speicherkarte gespeicherte Originalfotos.

#### **Drehen**

- 1 Drücken Sie die Taste **Mode**, um zum **Hauptmenü** zu gelangen.
	- Navigieren Sie nach **Oben** zu **Fotos**, und drücken Sie die Taste **Play/OK**.

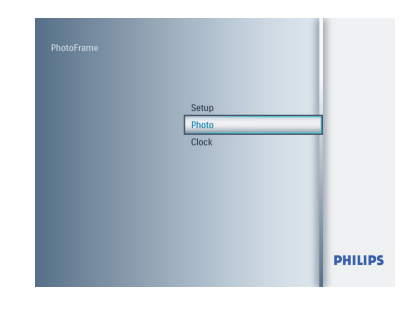

- 2 Navigieren Sie nach **Unten**, und wählen Sie die Medien aus, die durchsucht werden sollen. Drücken Sie danach die Taste **Play/OK**.
	- Navigieren Sie nach **Oben**, **Unten**, **Links** oder **Rechts**, um das zu drehende Bild zu finden.

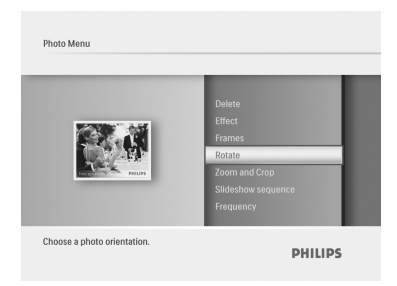

- 3 Drücken Sie die Taste **Menu**, und navigieren Sie nach **Oben** zu **Drehen**.
	- Drücken Sie die Taste **Play/OK**, oder navigieren Sie nach **Rechts**.
	- Navigieren Sie nach **Oben** oder **Unten**, um die gewünschte Drehung auszuwählen. Drücken Sie die Taste **Play/OK**.

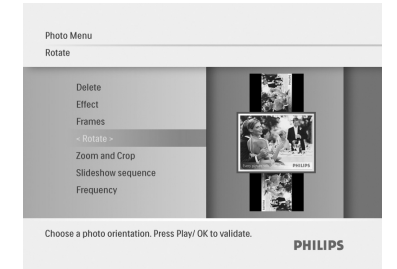

#### **Zoom und Zuschneiden**

#### $\bigoplus$  Hinweis 1:

Zur Erhaltung der Bildqualität wird empfohlen, das Zoomen und Zuschneiden vor der Speicherung des Bilds im PhotoFrame durchzuführen.

#### $\bigoplus$  Hinweis 2:

Alle vom PhotoFrame verarbeiteten und kopierten Fotos werden in der Größe angepasst, um sie optimal auf dem PhotoFrame anzeigen zu können und Speicherplatz zu sparen.

- 1 Drücken Sie die Taste **Mode**, um zum **Hauptmenü** zu gelangen.
	- Navigieren Sie nach **Oben** zu **Fotos**, und drücken Sie die Taste **Play/OK**.

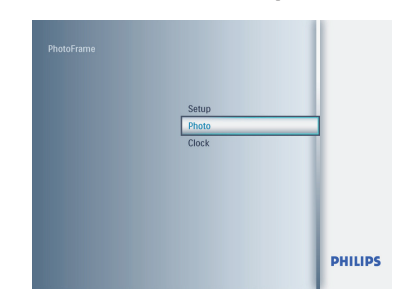

- 2 Navigieren Sie nach **Unten**, und wählen Sie die Medien aus, die durchsucht werden sollen. Drücken Sie danach die Taste **Play/OK**.
	- Navigieren Sie nach **Oben**, **Unten**, **Links** oder **Rechts**, um das zu drehende Bild zu finden.

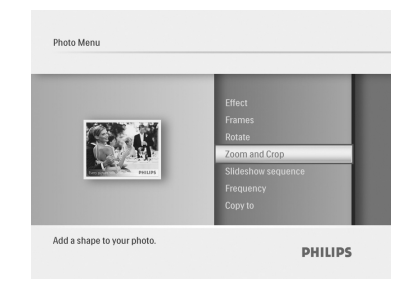

- **3** Drücken Sie die Taste Menu, und navigieren Sie nach **Oben** zu **Zoom** u. **Zusch**.
	- Drücken Sie die Taste **Play/OK**, oder navigieren Sie nach **Rechts**.
	- Navigieren Sie nach **Oben** oder **Unten**, um den gewünschten Zoom auszuwählen. Drücken Sie die Taste **Play/OK**.
	- Navigieren Sie nach **Oben**, **Unten**, **Links** oder **Rechts**, um den Bildausschnitt zu wählen. Drücken Sie die Taste **Play/OK**, um die Auswahl zu übernehmen.
	- Navigieren Sie nach **Rechts** zu Ja, um den Bildausschnitt zu bestätigen und zur Miniaturansicht zurückzugelangen.

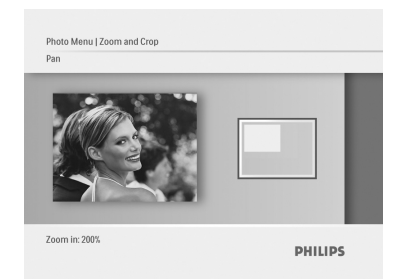

#### **5.2.2 Fotoeffekte**

In diesem Abschnitt wird beschrieben, wie der Sepia-Fotoeffekt auf Fotos angewendet werden kann.

- 1 Drücken Sie die Taste **Mode**, um zum **Hauptmenü** zu gelangen.
	- drücken Sie die Taste **Play/OK**.

• Navigieren Sie nach **Oben** zu **Fotos**, und

2 • Navigieren Sie nach **Unten**, und wählen Sie die Medien aus, die durchsucht werden sollen. Drücken Sie danach die Taste **Play/OK**.

**PHILIPS** 

• Navigieren Sie nach **Oben**, **Unten**, **Links** oder **Rechts**, um das Bild zu finden, auf das ein Effekt angewendet werden soll.

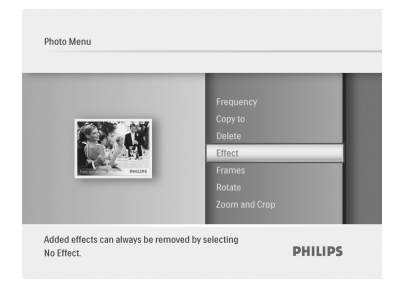

- **3** Drücken Sie die Taste Menu, und navigieren Sie nach **Oben** zu **Fotoeffekte**.
	- Drücken Sie die Taste **Play/OK**, oder navigieren Sie nach **Rechts**.
	- Navigieren Sie nach **Oben** oder **Unten** zu dem gewünschten Effekt. Drücken Sie die Taste **Play/OK** zur Bestätigung und um zur Miniaturansicht zurückzugelangen.

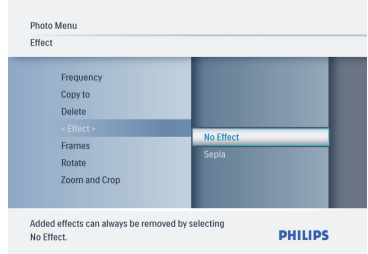

#### **A** Hinweis:

Effekte können durch Auswahl von "No Effect" (Kein Effekt) entfernt werden

#### **5.2.3 Rahmen**

- 1 Drücken Sie die Taste **Mode**, um zum **Hauptmenü** zu gelangen.
	- Navigieren Sie nach **Oben** zu **Fotos**, und drücken Sie die Taste **Play/OK**.

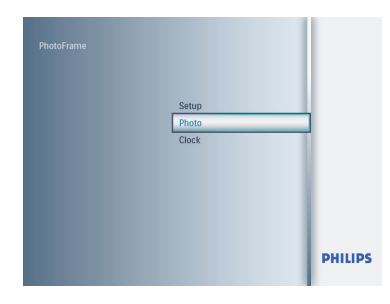

- 2 Navigieren Sie nach **Unten**, und wählen Sie die Medien aus, die durchsucht werden sollen. Drücken Sie danach die Taste **Play/OK**.
	- Navigieren Sie nach **Oben**, **Unten**, **Links** oder **Rechts**, um das Bild zu finden, dem der Rahmen hinzugefügt werden soll.

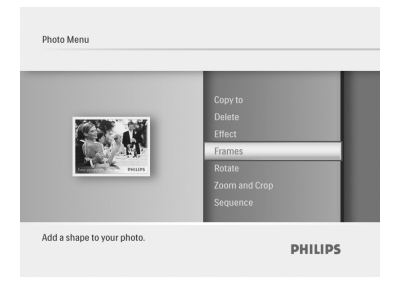

- 3 Drücken Sie die Taste **Menu**, und navigieren Sie nach **Oben** zu **Rahmen**.
	- Drücken Sie die Taste **Play/OK**, oder navigieren Sie nach **Rechts**.
	- Navigieren Sie nach **Oben** oder **Unten** zu dem gewünschten Rahmen. Drücken Sie die Taste **Play/OK** zur Bestätigung und um zur Miniaturansicht zurückzugelangen.

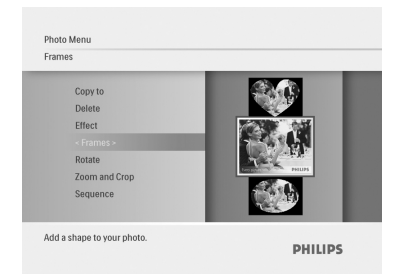

Drücken Sie die Taste **Mode**, um dieses Menü zu verlassen und die Diashow wiederzugeben.

**A** Hinweis:

#### Rahmen können durch Auswahl von **Kein Rahmen** entfernt werden.

## 6. Einstellungen

Hier können folgende Funktionen eingerichtet werden: PhotoFrame-Diashow-Reihenfolge, Übergangseffekte, Bildanzeigedauer, Collagen-Effekte, Hintergrundfarbe, Helligkeit, Displaysprache, Aktivierung der Löschfunktion für Ihre Speicherkarte, automatisches Ein- und Ausschalten, Statusüberprüfung des PhotoFrame, Drehfunktionen, Deaktivierung des Pieptons sowie Ein- und Ausschalten des Tasten-Hilfebildschirms beim ersten Einschalten des **PhotoFrame** 

#### **6.1 Diashow-Reihenfolge**

Diashows können entweder zufällig oder sequentiell wiedergegeben werden.

- 1 Drücken Sie die Taste **Mode**, um zum **Hauptmenü** zu gelangen.
	- Navigieren Sie nach **Oben** zu **Einstellungen**, und drücken Sie die Taste **Play/OK**.

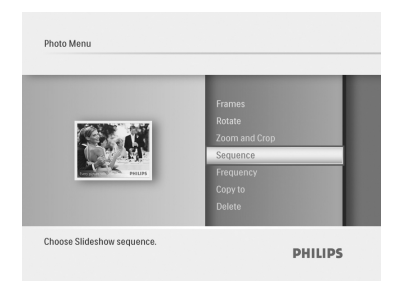

- 2 Navigieren Sie nach **Unten** zu **Reihenfolge**, und navigieren Sie nach **Rechts**.
	- Navigieren Sie nach **Oben** oder **Unten**, und wählen Sie entweder **Nacheinander** oder **Zufällig**.
	- Drücken Sie die Taste **Play/OK** zur Bestätigung.

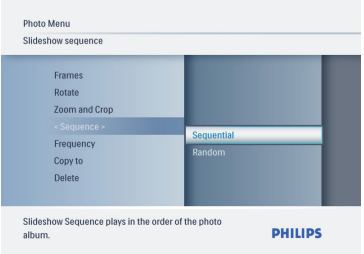

Drücken Sie die Taste **Mode**, um dieses Menü zu verlassen und die Diashow wiederzugeben.

#### **6.2 Übergangseffekte**

Die Fotos können mit speziellen Übergangseffekten auf dem Bildschirm erscheinen.

- 1 Drücken Sie die Taste **Mode**, um zum **Hauptmenü** zu gelangen.
	- Navigieren Sie nach **Oben** zu **Einstellungen**, und drücken Sie die **Taste Play/OK**.

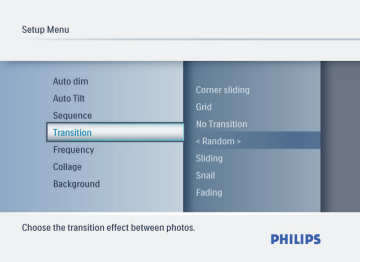

- 2 Navigieren Sie nach **Unten** zu **Übergang**, und navigieren Sie nach **Rechts**.
	- Navigieren Sie nach **Oben** oder **Unten**, und wählen Sie eine der folgenden Optionen aus der Liste aus: **Kein Übergang, Zufällig, Schieben, Ausdrehen, Überblenden, Translation, Corner sliding** oder **Raster**.
	- Drücken Sie die Taste **Play/OK** zur Bestätigung.

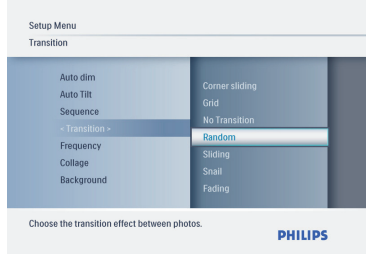

#### Betätigen Sie die Taste **Play Slideshow**

(Diashow wiedergeben), um dieses Menü zu verlassen und die Diashow wiederzugeben.

#### **Hinweis 1:**

Diese Funktion gilt für alle Diashows auf allen Medien.

#### Hinweis 2:

Wenn die Option "Zufällig" aktiviert ist, werden während des Diashow-Übergangs verschiedene Effekte nach dem Zufallsprinzip wiedergegeben.

#### **6.3 Anzeigedauer**

Mit dieser Funktion kann festgelegt werden, wie lange jedes Foto während der Diashow angezeigt wird.

- 1 Drücken Sie die Taste **Mode**, um zum **Hauptmenü** zu gelangen.
	- Navigieren Sie nach **Oben** zu **Einstellungen**, und drücken Sie die Taste **Play/OK**.

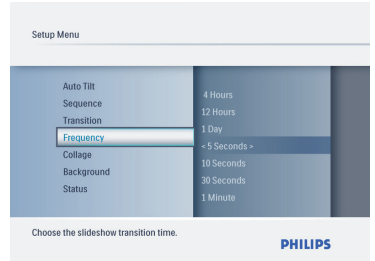

- 2 Navigieren Sie nach **Unten** zu **Anzeigedauer**, und navigieren Sie nach **Rechts**.
	- Navigieren Sie nach **Oben** oder **Unten**, und wählen Sie **1 Tag, 5 Sekunden, 10 Sekunden, 30 Sekunden, 1 Minute, 5 Minuten, 30 Minuten, 1 Stunde, 4 Stunden** oder **12 Stunden** aus.
	- Drücken Sie die Taste **Play/OK** zur Bestätigung.

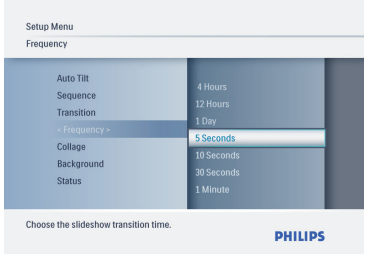

Drücken Sie die Taste **Mode**, um dieses Menü zu verlassen und die Diashow wiederzugeben.

**DEUTSCH** DEUTSCH

#### **A** Hinweis:

Diese Funktion gilt für alle Diashows auf allen Medien.

#### **6.4 Collage**

Mit "Collage" können gleichzeitig mehrere Fotos auf dem Bildschirm angeordnet werden.

- 1 Drücken Sie die Taste **Mode**, um zum **Hauptmenü** zu gelangen.
	- Navigieren Sie nach **Oben** zu **Einstellungen**, und drücken Sie die Taste **Play/OK**.

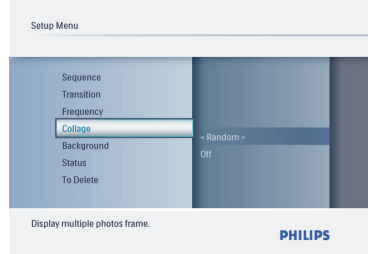

- 2 Navigieren Sie nach **Unten** zu **Collage**, und navigieren Sie nach Rechts.
	- Navigieren Sie nach **Oben** oder **Unten**, und wählen Sie **Aus** oder **Zufällig**.
	- Drücken Sie die Taste **Play/OK** zur Bestätigung..

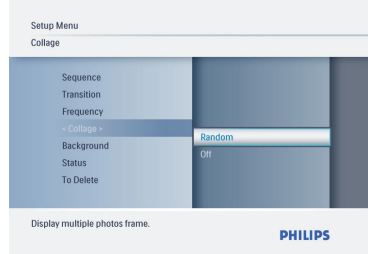

Drücken Sie die Taste **Mode**, um dieses Menü zu verlassen und die Diashow wiederzugeben.

#### **A** Hinweis:

Bei Auswahl von **Zufällig** verwendet PhotoFrame unterschiedliche Collagen-Layouts nach dem Zufallsprinzip.

#### **6.5 Hintergrundfarbe**

Mit dieser Funktion können Sie die Hintergrund-Randfarbe für Fotos auswählen, die kleiner als das PhotoFrame-Display sind. (Diese Fotos werden mit schwarzen Rändern dargestellt.).

- 1 Drücken Sie die Taste **Mode**, um zum **Hauptmenü** zu gelangen.
	- Navigieren Sie nach **Oben** zu **Einstellungen**, und drücken Sie die Taste **Play/OK**.

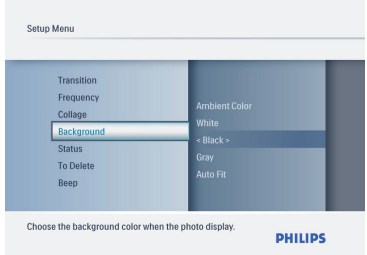

- 2 Navigieren Sie nach **Unten** zu **Hintergrund**, und navigieren Sie nach **Rechts**.
	- Navigieren Sie nach **Oben** oder **Unten**, und wählen Sie **Weiß, Schwarz, Grau, Auto Fit** oder **Ambient Color** aus.
	- Drücken Sie die Taste **Play/OK** zur Bestätigung.

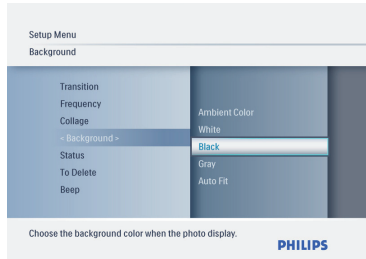

#### **6.6 Helligkeit**

Durch die Anpassung der

Helligkeitseinstellungen des PhotoFrame lässt sich die optimale Ablesbarkeit in Abhängigkeit von den Beleuchtungsbedingungen einstellen.

- 1 Drücken Sie die Taste **Mode**, um zum **Hauptmenü** zu gelangen.
	- Navigieren Sie nach **Oben** zu **Einstellungen**, und drücken Sie die Taste **Play/OK**.

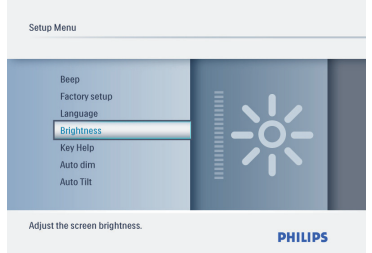

- 2 Navigieren Sie nach **Unten** zu **Helligkeit**, und navigieren Sie nach **Rechts**.
	- Navigieren Sie nach **Oben** oder **Unten**, und wählen Sie eine Bildschirmhelligkeit zwischen **0 und 5** aus.
	- Drücken Sie die Taste **Play/OK** zur Bestätigung..

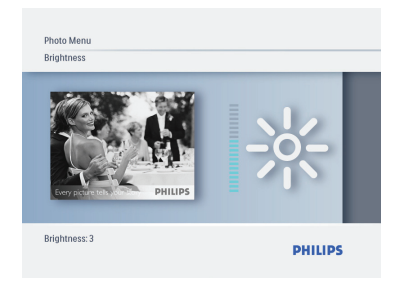

Drücken Sie die Taste **Mode**, um dieses Menü zu verlassen und die Diashow wiederzugeben.

#### **6.7 Sprache**

Hier können Sie die Menüsprache Ihres PhotoFrame auswählen.

- 1 Drücken Sie die Taste **Mode**, um zum **Hauptmenü** zu gelangen.
	- Navigieren Sie nach **Oben** zu **Einstellungen**, und drücken Sie die Taste **Play/OK**.

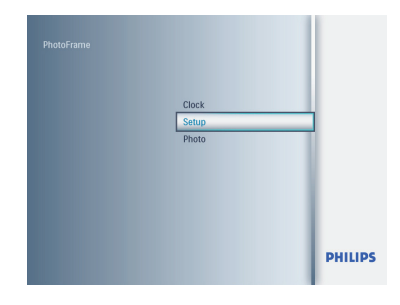

2 Navigieren Sie nach **Unten** zu Sprache**.**

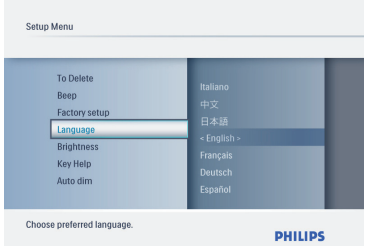

- 3 Navigieren Sie nach **Rechts**, um das Menü **Sprache** zu öffnen.
	- Navigieren Sie nach **Oben** oder **Unten**, und wählen Sie die gewünschte Sprache aus. (Sie können zwischen Englisch, Französisch, Deutsch, Italienisch, Japanisch, Russisch, vereinfachtem Chinesisch, Spanisch, Niederländisch und Dänisch wählen.)
	- Drücken Sie die Taste **Play/OK**, um Ihre Auswahl zu bestätigen. Die neue Einstellung wird sofort wirksam.

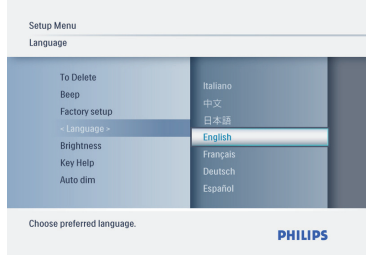

#### **6.8 Speicherkarte**

Hiermit kann die Löschfunktion auf der eingesetzten Speicherkarte freigegeben werden.

#### **Löschgenehmigung**

- 1 Drücken Sie die Taste **Mode**, um zum **Hauptmenü** zu gelangen.
	- Navigieren Sie nach **Oben** zu **Einstellungen**, und drücken Sie die Taste **Play/OK**.

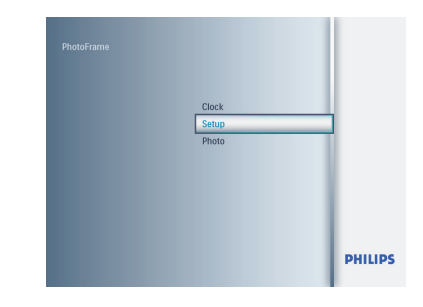

2 Navigieren Sie nach **Unten** zu **Löschfunktion**.

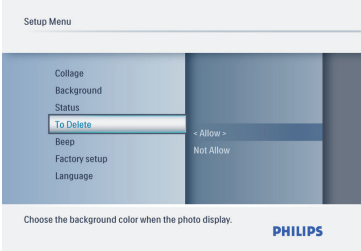

- 3 Navigieren Sie nach **Rechts**, und wählen Sie **Nicht erlauben** oder **Erlauben**.
	- Drücken Sie die Taste **Play/OK** zur Bestätigung Ihrer Auswahl.

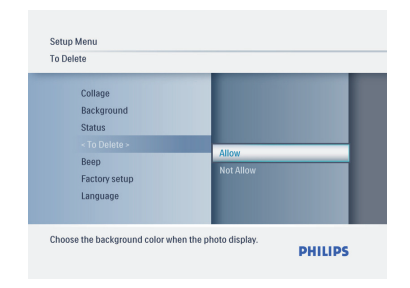

#### **6.9 Timer-Funktion (Auto On/Off) (Automatisch ein/aus)**

Je nach Lebensstil und Zeitplanung kann der PhotoFrame automatisch ein- und ausgeschaltet werden.

#### **A** Hinweis:

Vor der Konfiguration dieser Funktion muss die Ortszeit korrekt eingestellt sein (siehe Abschnitt Zeit und Datum im Konfigurationsmenü).

#### **Einrichten der Ein/Aus-Zeiten**

- 1 Drücken Sie die Taste **Mode**, um zum **Hauptmenü** zu gelangen.
	- Navigieren Sie nach **Oben** zu **Einstellungen**, und drücken Sie die Taste **Play/OK**.

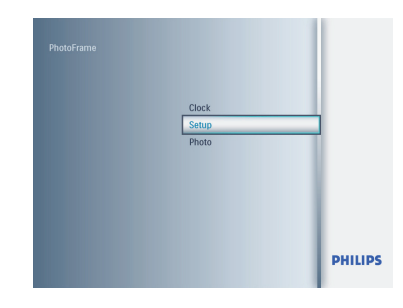

2 Navigieren Sie nach **Unten** zu **Auto dim**.

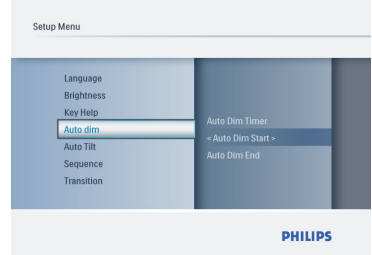

- 3 Navigieren Sie nach **Rechts**, und wählen Sie den **Zeitraum** aus
	- Navigieren Sie nach **Oben** oder **Unten**, und wählen Sie entweder **Auto Dim - St.** oder **Auto Dim - End** aus.
	- Navigieren Sie nach **Rechts**, oder drücken Sie die Taste **Play/OK.**

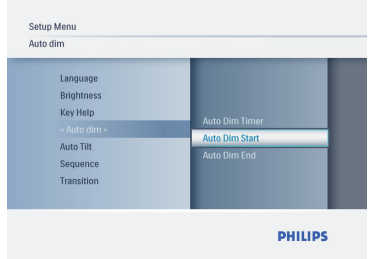

- 4 Navigieren Sie nach **Oben** oder **Unten**, um die Stunden einzustellen.
	- Navigieren Sie nach **Rechts**, um zu den **Minuten** zu wechseln.
	- Navigieren Sie nach **Oben** oder **Unten**, um die Minuten einzustellen.
	- Drücken Sie die Taste **Play/OK**, um die Einstellungen zu übernehmen und zum vorherigen Bildschirm zurückzugelangen.

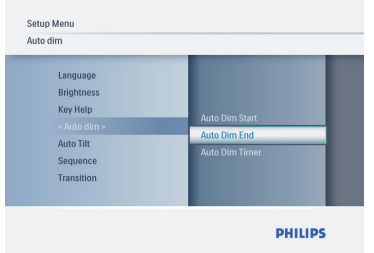

#### **Ein- und Ausschalten von automatischem Start und Ende**

- 1 Drücken Sie die Taste **Mode**, um zum **Hauptmenü** zu gelangen.
	- Navigieren Sie nach Oben zu Einstellungen, und drücken Sie die Taste **Play/OK**.

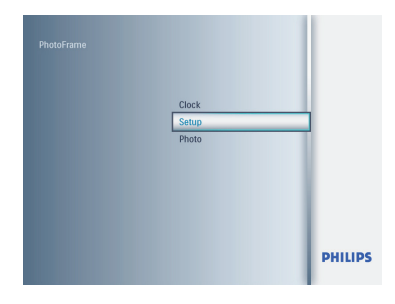

2 Navigieren Sie nach **Unten** zu **Auto dim**.

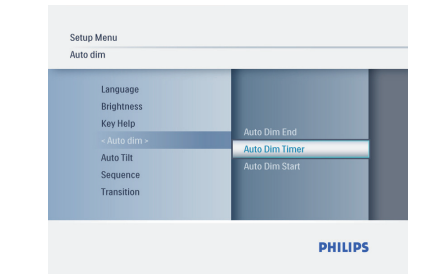

- 3 Navigieren Sie nach **Rechts**, und wählen Sie **Auto Dim - Tim** aus.
	- Navigieren Sie nach **Oben** oder **Unten**, und wählen Sie entweder **Ein** oder **Aus** aus.
	- Drücken Sie die Taste **Play/OK**, um die Einstellungen zu übernehmen.

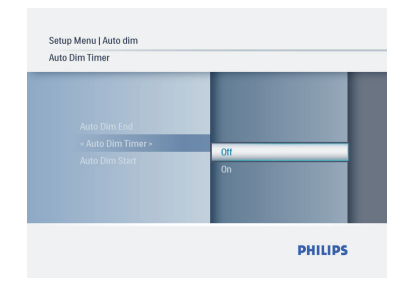

Drücken Sie die Taste **Mode**, um dieses Menü zu verlassen und die Diashow wiederzugeben.

Drücken Sie die Taste **Play/OK**, um auf den Diashow-, Browse- oder Uhrmodus umzuschalten

#### Hinweis 1:

Das Display des digitalen PhotoFrame wird automatisch exakt zur **Auto Dim - St**.-Uhrzeit abgeschaltet. Wenn es bereits später ist, wird zum nächsten eingestellten Zeitpunkt **Auto Dim - End** aktiviert.

#### Hinweis 2:

Wenn Sie Ihren PhotoFrame während eines "Automatisch aus"-Zeitraums einschalten möchten, brauchen Sie nur eine beliebige Taste betätigen. Ihr PhotoFrame wird dann bis zum nächsten "Automatisch aus"-Zeitraum aktiviert.

#### **6.10 Statusüberprüfung Ihres Photoframe**

Sie können den Status Ihres PhotoFrame überprüfen: wie viele Fotos noch gespeichert werden können, welche Medien zur Zeit angeschlossen sind und mit welcher Software-Version der PhotoFrame ausgestattet ist.

- 1 Drücken Sie die Taste **Mode**, um zum **Hauptmenü** zu gelangen.
	- Navigieren Sie nach **Unten** zu **Einstellungen** und drücken Sie die Taste **Play/OK**.

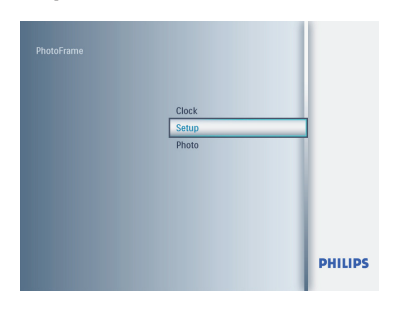

- 2 Navigieren Sie nach **Unten** zu **Status**.
	- Der Status des PhotoFrame wird im rechten Fenster angezeigt.
	- Wenn eine Speicherkarte in den PhotoFrame eingesetzt ist, wird der Status der Karte angezeigt (Kartentyp und freier Speicher).

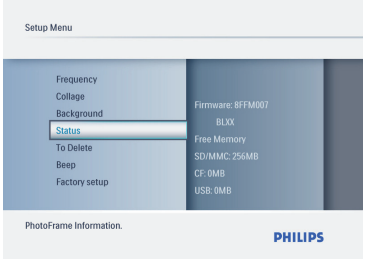

Drücken Sie die Taste **Mode**, um dieses Menü zu verlassen und die Diashow wiederzugeben.

**Firmware:** (PhotoFrame software version) **Angeschlossene Medien:** (alle in den PhotoFrame eingesetzten Speicherkarten werden angezeigt) **Freier Speicher der angeschlossenen** 

**Medien:** (freier Speicher in MB)

#### **6.11 Funktion "Drehen" (Auto Tilt)**

Mithilfe dieser Funktion werden Ihre Fotos automatisch richtig positioniert, und zwar unabhängig davon, ob Ihr PhotoFrame horizontal oder vertikal aufgestellt ist.

- 1 Drücken Sie die Taste **Mode**, um zum Hauptmenü zu gelangen.
	- Navigieren Sie nach **Unten** zu **Einstellungen** und drücken Sie die Taste **Play/OK**.

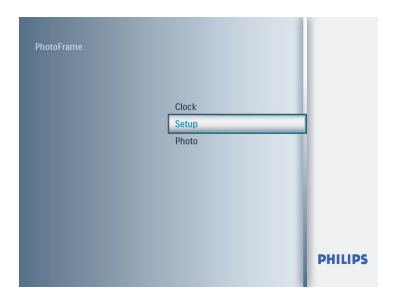

- 2 Navigieren Sie nach **Unten** zu **Auto Tilt**.
	- Navigieren Sie nach **Rechts**, und wählen Sie **ON** oder **OFF (Aus).**
	- Drücken Sie die Taste **Play/OK** zur Bestätigung Ihrer Auswahl.

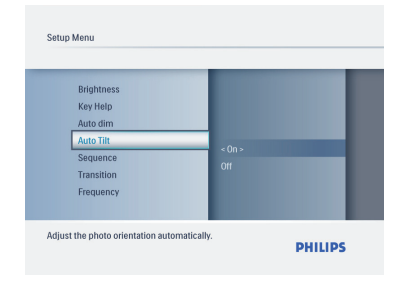

Drücken Sie die Taste **Mode**, um dieses Menü zu verlassen und die Diashow wiederzugeben.

#### **6.12 Piepton ein/aus**

Tastentöne ein- oder ausschalten

- 1 Drücken Sie die Taste **Mode**, um zum Hauptmenü zu gelangen.
	- Navigieren Sie nach **Unten** zu **Einstellungen** und drücken Sie die Taste **Play/OK**.

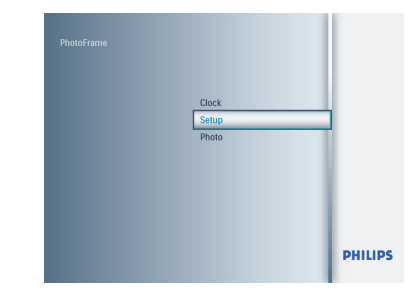

- 2 Navigieren Sie nach **Unten** zu **Piepton**.
	- Navigieren Sie nach **Rechts** zu **ON** oder **OFF (Aus)**.
	- Navigieren Sie nach **Unten**, und drücken Sie die Taste **Play/OK**, um Ihre Auswahl zu bestätigen.

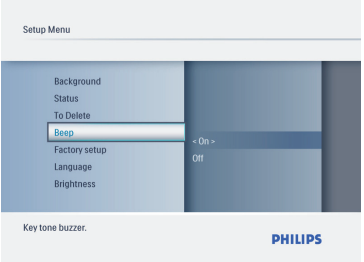

Drücken Sie die Taste **Mode**, um dieses Menü zu verlassen und die Diashow wiederzugeben.

#### **6.13 Tastenhilfe**

Beim ersten Starten des PhotoFrame wird 10 Sekunden lang bzw. bis eine beliebige Taste gedrückt wird eine Beschreibung der Bedientasten angezeigt. Zur Deaktivierung dieser Funktion gehen Sie wie folgt vor.

- 1 Drücken Sie die Taste **Mode**, um zum Hauptmenü zu gelangen.
	- Navigieren Sie nach **Unten** zu **Einstellungen** und drücken Sie die Taste **Play/OK**.

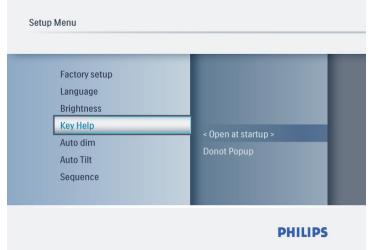

- 2 Navigieren Sie nach **Unten** zu **Key Help**.
	- Navigieren Sie nach **Rechts** zu **ON** oder **OFF (Aus)**.
	- Navigieren Sie nach **Unten**, und drücken Sie die Taste **Play/OK**, um Ihre Auswahl zu bestätigen.

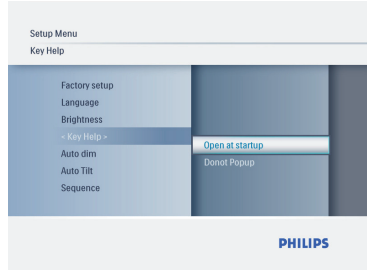

Drücken Sie die Taste **Mode**, um dieses Menü zu verlassen und die Diashow wiederzugeben.

## 7. Technische Daten

#### **Model 6FF3FPW**

#### **Bild-Display**

- Effektive Bildfläche: 113.28 x 84.708 mm
- Auflösung: 320 x3(RGB) X234
- Betrachtungswinkel: 130° horizontal, 110° vertikal (Kontrastverhältnis >= 10)
- Lebensdauer bei 50 % Helligkeit: Mindestens 20.000 Stunden

#### **A** Hinweis:

Die "LED-Lebensdauer" ist als die Verringerung der Modulhelligkeit auf 50 % der ursprünglichen Helligkeit bei einer Umgebungstemperatur von 25 °C und einem Strom von IL = 20 mA definiert.

- Helligkeit: 200 cd/m2 (typisch)
- Bildformat: 4:3
- Auflösung des Displays: 320 X 234
- Pixeldichte: 0.118(W)X0.362(H) mm

#### **Speichermedien**

• Speicherkartentypen: SD/MMC/MMC+/xD/MS

#### **Abmessungen**

- Geräteabmessungen mit Ständer (B x H x T): 167,8 x 135,3 x 100,73 mm
- Gewicht: 0,308 kg
- Temperaturbereich (während des Betriebs):  $0 °C$  bis 40 $°C$
- Temperaturbereich (Lagerung):-20 °C bis 70  $^{\circ}$ C

#### **Stromversorgung**

• Stromverbrauch: 3W

#### **Model 7FF3FPx**

#### **Bild-Display**

- Effektive Bildfläche: 154,08 (B) x 86,58 (H) mm
- Auflösung: 480 x 3 (RGB) x 234 Pixel
- Betrachtungswinkel: 120° horizontal, 100° vertikal, (Kontrastverhältnis >= 10)
- Lebensdauer bei 50 % Helligkeit: 20.000 Stunden
- Helligkeit: 200
- Bildformat: 16:9
- Auflösung des Displays: 480 x 234
- Pixeldichte:  $0,107$  (B)  $\times$   $0,37$  (H)

#### **Speichermedien**

• Speicherkartentypen: SD/MMC/MMC+/XD/ MS

#### **Abmessungen**

- Geräteabmessungen mit Ständer (B x H x T):  $206.4 \times 139.3 \times 103$  mm
- Gewicht: 0,366 kg
- Temperaturbereich (während des Betriebs):  $0 °C$  bis 40 $°C$
- Temperaturbereich (Lagerung): -20 °C bis 70 °C

#### **Stromversorgung**

• Stromverbrauch: 5 W

#### **Model 8FF3FPx**

#### **Bild-Display**

- Effektive Bildfläche: 162 (B) x 121,5 (H) mm
- Auflösung:  $800 \times 3$  (RGB)  $\times$  600 Pixel

#### **Betrachtungswinkel**:

- Lebensdauer bei 50 % Helligkeit: 20.000 Stunden
- Helligkeit: 250
- Bildformat: 4:3
- Auflösung des Displays: 800 x 600
- Pixeldichte: 0,0675 (B) x 0,2025 (H)

#### **Speichermedien**

• Speicherkartentypen: SD/MMC/MMC+/xD/MS

#### **Abmessungen**

- Geräteabmessungen mit Ständer (B x H x T): 244,6 x 167,4 x 121,1 mm
- Gewicht: 0,553 kg
- Temperaturbereich (während des Betriebs): 0 °C bis 40 °C
- Temperaturbereich (Lagerung): -20 °C bis 70  $^{\circ}C$

#### **Stromversorgung**

- Stromverbrauch: 6,3 W
- Unterstütztes Fotoformat: JPEG-Foto (in DCF-Struktur), bis zu 16 Megapixel
- Aufstelloptionen: Querformat, Hochformat, automatische Bildausrichtung
- Tasten und Bedienelemente: 6 Bedientasten. Eine Wiedergabetaste für Diashow-, Browse- und Uhrmodus. Jeweils eine Taste für nach oben, unten, rechts und links. Eine Schnellzugriffstaste zum Umschalten zwischen Diashow-Modus, Miniaturansichtmodus und dem Hauptmenü. Eine Menütaste für Bearbeitungsmenü, Konfigurationsmenü und zum Beenden.
- Wiedergabemodus: Vollbildauswahl, Diashow, Miniaturauswahl
- Albumsteuerung: Erstellen, Löschen, Bearbeiten, Umbenennen
- Fotobearbeitung: Kopieren, Löschen, Drehen, Zoom und Zuschneiden, Verschieben
- Bildeffekte: Rahmen, Sepia
- Diashow-Einstellungen: Collage, Zufallswiedergabe, Nacheinander, Übergangseffekte
- Bildschirmhintergrundfarbe: Schwarz, Weiß, Grau
- Uhrzeitfunktion: Datum und Uhrzeit einstellen, Uhr und Weckfunktion, automatische Hell-Dunkel-Steuerung Wochentag/Wochenende
- Einrichtungsfunktionen: Helligkeitsanpassung, Sprache, Status, automatisches Ein-/ Ausschalten Piepton ein/aus, Datum und Uhrzeit einstellen, Uhranzeige aktivieren/deaktivieren, Werkseinstellung und Fotoquelle
- Systemstatus: Firmware-Version, Stromversorgung, freier Speicher
- Status der angeschlossenen Medien: angeschlossene Medien, freier Speicher
- Bildschirmdisplay-Sprachen: Englisch, Französisch, Deutsch, Italienisch, Japanisch, Russisch, vereinfachtem Chinesisch, Spanisch, Niederländisch, Dänisch
- Plug & Play-Kompatibilität: Windows XP und Vista sowie Mac OS X
- Zulassungen durch die Aufsichtsbehörden: BSMI, C-Tick, CCC, CE, FCC, GOST, PSB, UL,
- Weitere Komfortfunktionen: Diebstahlschutz durch Kensington-Sicherung

## 8. Häufig gestellte Fragen

#### **Ist der LCD-Bildschirm berührungsempfindlich?**

Der LCD-Bildschirm ist nicht berührungsempfindlich. Die Steuerung des digitalen PhotoFrame erfolgt über die Tasten auf der Geräterückseite.

#### **Kann ich zwischen unterschiedlichen Diaschau-Fotos hin- und herschalten und dabei unterschiedliche Speicherkarten verwenden?**

Ja. Wenn eine Speicherkarte in den digitalen PhotoFrame eingesetzt ist, werden die auf dieser Karte gespeicherten Fotos angezeigt.

#### **Wird der LCD-Bildschirm beschädigt, wenn dasselbe Bild längere Zeit angezeigt wird?**

Nein. Der digitale PhotoFrame kann dasselbe Foto 72 Stunden lang ohne Unterbrechung anzeigen, ohne dass der LCD-Bildschirm beschädigt wird.

#### **Kann ich mit dem digitalen PhotoFrame Fotos auf Speicherkarten löschen**?

Ja, er ermöglicht das Löschen von Fotos auf externen Geräten wie Speicherkarten.

#### **Kann ich vom digitalen PhotoFrame aus Fotos drucken**?

Nein, der direkte Ausdruck von Fotos wird nicht unterstützt.

#### **Wie werden auf dem 3:2-Bildschirm des digitalen PhotoFrame hochauflösende, digitale 4:3-Fotos angezeigt**?

Um eine hohe Bildqualität zu gewährleisten, verkleinert der digitale PhotoFrame die Fotos im ursprünglichen Seitenverhältnis und entfernt vor dem Anzeigen der Fotos übermäßig große Bereiche.

#### **Kann der digitale PhotoFrame auch in "Automatisch aus"-Zeiträumen benutzt werden**?

Ja. Betätigen Sie eine beliebige Bedientaste, um das Gerät wieder in den aktiven Zustand zurückzuversetzen.

#### **Warum werden einige meiner Bilder nicht auf dem digitalen PhotoFrame angezeigt?**

Digitale Kameras speichern Fotos entsprechend den Kamera-Industriestandards im JPEG-Format. Der digitale PhotoFrame ist für die Anzeige von Fotos gemäß diesen Industriestandards konstruiert. Manche Bilder, z. B. Web-Bilder, gescannte Bilder oder Fotos im RAW-Format von professionellen Kameras, werden nicht gemäß den Kamera-Industriestandards gespeichert und können daher auf dem digitalen PhotoFrame nicht ordnungsgemäß angezeigt werden. Mit PC-Anwendungsprogrammen können solche Bilder in das Standard-JPEG-Format für den digitalen PhotoFrame umgewandelt werden.

#### **Mein digitaler PhotoFrame ist eingeschaltet, reagiert aber nicht mehr auf Eingaben!**

Überprüfen Sie zuerst, ob das Gerät ordnungsgemäß mit Strom versorgt wird. Betätigen Sie anschließend mit einer Nadel die Reset-Taste, die sich auf der Rückseite des Geräts **neben dem Netzschalter** befindet, um das System neu zu starten.

#### **Warum schaltet mein digitaler PhotoFrame nicht in den ..Automatisch aus"-Status um, nachdem ich die entsprechende Einstellung vorgenommen habe?**

Zunächst müssen die aktuelle Uhrzeit, die Uhrzeit für die automatische Abschaltung und die automatische Einschaltung eingestellt werden. Das Display des digitalen PhotoFrame wird exakt zur "Automatisch aus"-Zeit abgeschaltet. Wenn die eingestellte Zeit für diesen Tag bereits vorbei ist, wird zum angegebenen Zeitpunkt am nächsten Tag in den "Automatisch aus"-Status umgeschaltet.

**Ich versuche, Bilder von meinem PC auf eine Speicherkarte zu übertragen, die ich anschließend in den digitalen PhotoFrame einsetze. Auf dem digitalen PhotoFrame werden die Bilder aber nicht angezeigt. Was kann ich tun?**

Laden Sie alle Fotos, die auf den digitalen PhotoFrame übertragen werden sollen, in das Stammverzeichnis Ihrer Speicherkarte. Schalten Sie den digitalen PhotoFrame aus, setzen Sie die Speicherkarte ein, und schalten Sie den digitalen PhotoFrame wieder ein. Nach einigen Sekunden werden alle im Stammverzeichnis der Speicherkarte abgelegten Fotos automatisch auf den PhotoFrame kopiert. Das Stammverzeichnis der Speicherkarte wird anschließend NICHT geleert.

**A** Hinweis: Diese Funktion gilt nicht für in Unterverzeichnissen abgelegte Fotos.

#### **Unterstützt der Philips PhotoFrame Progressive JPEG?**

Der PhotoFrame unterstützt mit Progressive JPEG formatierte Bilder. Die Diashow-Wiedergabe kann allerdings sehr langsam sein.

## 9. Service und Garantie

#### **One Year Limited Warranty (for US and Canada only)**

Philips warrants that this product shall be free from defects in material, workmanship and assembly, under normal use, in accordance with the specifications and warnings, for a period of one year from the date of purchase. This warranty extends only to the original purchaser of the product, and is not transferable. To exercise your rights under this warranty, you must provide proof of purchase in the form of an original sales receipt that shows the product name and the date of purchase. For customer support or to obtain warranty service, please visit our website www.philips.com/welcome or Contact Philips Customer Care Center at: 1-888-PHILIPS (1-888-744-5477) IN U.S.A., Puerto Rico, or U.S. virgin islands. 1-800-661- 6162 (French speaking), 1-888-PHILIPS (1- 888-744-5477) (English or Spanish speaking) in Canada. THERE ARE NO OTHER EXPRESS OR IMPLIED WARRANTIES. Philips liability is limited to repair or, at its sole option, replacement of the product. Incidental, special and consequential damages are disclaimed where permitted by law. This warranty gives you specific legal rights. You may also have other rights that vary from state to state.

#### **Recycling Information for Customers**

Philips establishes technically and economically viable objectives to optimize the environmental performance of the organization's product, service and activities.

From the planning, design and production stages, Philips emphasizes the important of making products that can easily be recycled. At Philips, end-of-life management primarily entails participation in national take-back initiatives and recycling programs whenever possible, preferably in cooperation with competitors.

There is currently a system of recycling up and running in the European countries, such as The Netherlands, Belgium, Norway, Sweden and Denmark.

In U.S.A., Philips Consumer Electronics North America has contributed funds for the Electronic Industries Alliance (EIA) Electronics Recycling Project and state recycling initiatives for end-of-life electronics products from household sources. In addition, the Northeast Recycling Council (NERC) - a multi-state non-profit organization focused on promoting recycling market development - plans to implement a recycling program.

In Asia Pacific, Taiwan, the products can be taken back by Environment Protection Administration (EPA) to follow the IT product recycling management process, detail can be found in web site www.epa.gov.tw

For help and service, please read the section of Service and Warranty or the following team of Environmental specialist can help. Mr. Job Chiu - Environment manager Philips Electronics Industries (Taiwan) Ltd, Monitor Business Unit E-mail: job.chiu@philips.com Tel: +886 (0) 3 454 9839

Mr. Maarten ten Houten - Senior Environmental Consultant Philips Consumer Electronics E-mail: marten.ten.houten@philips.com Tel: +31 (0) 40 27 33402

Ms. Delmer F. Teglas Philips Electronics North America E-mail: butch.teglas@philips.com Tel: +1 865 521 4322

#### **Banned Substance Declaration**

This product comply with RoHs and Philips BSD (AR17-G04-5010-010) requirements

#### **CE Declaration of Conformity**

Philips Consumer Electronics declare under our responsibility that the product is in conformity with the following standards

- EN60950:2000 (Safety requirement of Information Technology Equipment)
- EN55022:1998 (Radio Disturbance requirement of Information Technology Equipment)
- EN55024:1998 (Immunity requirement of Information Technology Equipment)
- EN61000-3-2:2000 (Limits for Harmonic Current Emission)
- EN61000-3-3:1995 (Limitation of Voltage Fluctuation and Flicker) following provisions of directives applicable
- 73/23/EEC (Low Voltage Directive)
- 89/336/EEC (EMC Directive)
- 93/68/EEC (Amendment of EMC and Low Voltage Directive) and is produced by a manufacturing organization on ISO9000 level.

#### **Federal Communications Commission (FCC) Notice (U.S. Only)**

#### **A** Note:

This equipment has been tested and found to comply with the limits for a Class B digital device, pursuant to Part 15 of the FCC Rules. These limits are designed to provide reasonable protection against harmful interference in a residential installation. This equipment generates, uses and can radiate radio frequency energy and, if not installed and used in accordance with the instructions, may cause harmful interference to radio communications. However, there is no guarantee that interference will not occur in a particular installation. If this equipment does cause harmful interference to radio or television reception, which can be determined by turning the equipment off and on, the user is encouraged to try to correct the interference by one or more of the following measures:

- Reorient or relocate the receiving antenna.
- Increase the separation between the equipment and receiver.
- Connect the equipment into an outlet on a circuit different from that to which the receiver is connected.
- Consult the dealer or an experienced radio/ DPF technician for help.

#### **Q** Caution:

Changes or modifications not expressly approved by the party responsible for compliance could void the user's authority to operate the equipment.

Connections to this device must be made with shielded cables with metallic RFI/EMI connector hoods to maintain compliance with FCC Rules and Regulations.

To prevent damage which may result in fire or shock hazard, do not expose this appliance to rain or excessive moisture.

THIS CLASS B DIGITAL APPARATUS MEETS ALL REQUIREMENTS OF THE CANADIAN INTERFERENCE-CAUSING EQUIPMENT REGULATIONS.

#### **FCC Declaration of Conformity**

Model Number: 6FF3FP, 7FF3FP, 8FF3FP Trade Name: Philips 6FF3FP, 7FF3FP, 8FF3FP

Responsible Party: Philips Consumer Electronics North America P.O. Box 671539 Marietta, GA 30006-0026 1-888-PHILIPS (744-5477)

#### **Declaration of Conformity for Products Marked with FCC Logo, United States Only**

#### 6FF3FP. 7FF3FP. 8FF3FP

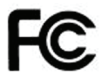

Tested To Comply With FCC Standards

#### FOR HOME OR OFFICE USE

This device complies with Part 15 of the FCC Rules. Operation is subject to the following two conditions: (1) this device may not cause harmful interference, and (2) this device must accept any interference received, including interference that may cause undesired operation.

#### **Commission Federale de la Communication (FCC Declaration)**

#### $\bigoplus$  Note:

Cet équipement a été testé et déclaré conforme auxlimites des appareils numériques de class B,aux termes de l'article 15 Des règles de la FCC. Ces limites sont conçues de façon à fourir une protection raisonnable contre les interférences nuisibles dans le cadre d'une installation résidentielle. CET appareil produit, utilise et peut émettre des hyperfréquences qui, si l'appareil n'est pas installé et utilisé selon les consignes données, peuvent causer des interférences nuisibles aux communications radio. Cependant, rien ne peut garantir l'absence d'interférences dans le cadre d'une installation particulière. Si cet appareil est la cause d'interférences nuisibles pour la réception des signaux de radio ou de télévision, ce qui peut être décelé en fermant l'équipement, puis en le remettant en fonction, l'utilisateur pourrait essayer de corriger la situation en prenant les mesures suivantes:

- Réorienter ou déplacer l'antenne de réception.
- Augmenter la distance entre l'équipement et le récepteur.
- Brancher l'équipement sur un autre circuit que celui utilisé par le récepteur.
- Demander l'aide du marchand ou d'un technicien chevronné en radio/télévision.

#### **Q** Caution:

Toutes modifications n'ayant pas reçu l'approbation des services compétents en matière de conformité est susceptible d'interdire à l'utilisateur l'usage du présent équipement.

Les raccordements à cet appareil doivent être réalisés avec des câbles blindés à protections métalliques pour les connecteurs RFI/EMI afin de maintenir la conformité avec les Règlements et la Législation du FCC.

CET APPAREIL NUMERIQUE DE LA CLASSE B RESPECTE TOUTES LES EXIGENCES DU REGLEMENT SUR LE MATERIEL BROUILLEUR DU CANADA.

#### **EN 55022 Compliance (Czech Republic Only)**

This device belongs to category B devices as described in EN 55022, unless it is specifically stated that it is a Class A device on the specification label. The following applies to devices in Class A of EN 55022 (radius of protection up to 30 meters). The user of the devices in class in or take all steps pecessary to remove sources of interference to telecommunication or other devices

Pokud není na typovém štítku počítače uvedeno, že spadá do do třídy A podle EN 55022,<br>spadá automaticky do třídy B podle EN 55022. Pro zařízení zařazená do třídy A (chranné pásmo 30m) podle EN 55022 platí následující. Dojde-li k rušení telekomunikačních nebo jiných zařízení je uživatel povinnen provést taková opatřgní, aby rušení odstranil.

#### **Polish Center for Testing and Certification Notice**

- The equipment should draw power from a socket with an attached protection circuit(a three-prong socket). All equipment that works together (computer, monitor, printer, and so on) should have the same power supply source.
- The phasing conductor of the room's electrical installation should have a reserve short-circuit protection device in the form of a fuse with a nominal value no larger than 16 amperes (A).
- To completely switch off the equipment, the power supply cable must be removed from the power supply socket, which should be located near the equipment and easily accessible.

• A protection mark "B" confirms that the equipment is in compliance with the protection usage requirements of standards PN-93/T-42107 and PN-89/E-06251.

Wymagania Polskiego Centrum Badań i Certyfikacji .<br> 1. Utrackanie powiano byl zasiłane z gaiazda z przybazonym obwoden ochronyczy (gaiazdo z<br> kotkiczn). Wypitęraczące ze sobą uzapleżnia (komputer, moniter, dzidanka) powiany być zasiłan powinta zawiené w prze przed zwarciami, w postaci brzyśczenika o wartości znamionowej nie większej niż 16A (amperiw.<br>W cylu czklowitego wyłączenia nzuglaznia z sieci zasolatni, należy wyjąt wtyczkę kabia<br>znalającego z gniaufka, które powiano zna Zaak bespiecezeistwa "B" patwierdza zgodność urządzenia z wy

#### Docortale instrukcia karalegeadatum

Nie należy używać wtyczek adaptorowych lub uszwać kolka ob<br>Jeżeli konieczne jest użycie przedłużacza to należy użyć przedł

prawadowo potączonym przewodom ochronnym.<br>System komputerowy radzży zabezpieczyć przed nagłymi, chwilaw<br>karni rapięcia, ażywając eliminatowa przepięci, urządzenia dopuszw<br>horzykłaczniawana infalta zwilania bezzakličeniewego žošda zasilana.<br>Nakizy upowalć się, aby nie nie kizisto na kablach systemu kompeterowego, oraz aby<br>były umiesaczone w mocjecu, gdzie meżna byłoby na nie nadeptywać lub petykać się

- Nie należy reclewać napojów ani innych płynó<br>Nie należy wpychał żadnych przedmiotów do<br>to znanowenie należ kih pozitonia powiem, p
- System komputerowy powinien znajdować się z dała od grzejników i żsidel ciepła. Po<br>nie ratkiej błokować obrenejw wontylucyjnych. Nikolej unikać kładnenia kategoh papier<br>komputer oraz umieszczenia komputera w ciasnym miejsc

#### **North Europe Information (Nordic Countries)**

#### **VARNING:**

FÖRSÄKRA DIG OM ATT HUVUDBRYTARE OCH UTTAG ÄR LÄTÅTKOMLIGA, NÄR DU STÄLLER DIN UTRUSTNING PÅPLATS. Placering/Ventilation

#### **ADVARSEL:**

SØRG VED PLACERINGEN FOR, AT NETLEDNINGENS STIK OG STIKKONTAKT ER NEMT TILGÆNGELIGE. Paikka/Ilmankierto

#### **VAROITUS:**

SIJOITA LAITE SITEN, ETTÄ VERKKOJOHTO VOIDAAN TARVITTAESSA HELPOSTI IRROTTAA PISTORASIASTA. Plassering/Ventilasjon

#### **ADVARSEL:**

NÅR DETTE UTSTYRET PLASSERES, MÅ DU PASSE PÅ AT KONTAKTENE FOR STØMTILFØRSEL ER LETTE Å NÅ.

#### **BSMI Notice (Taiwan Only)**

#### 符合乙類資訊產品之標準

#### **End-of-Life Disposal**

- Your new product contains materials that can be recycled and reused. Specialized companies can recycle your product to increase the amount of reusable materials and to minimize the amount to be disposed of.
- Please find out about the local regulations on how to dispose of your old monitor from your local Philips dealer.
- (For customers in Canada and U.S.A.) Dispose of in accordance to local-state and federal regulations.

For additional information on recycling contact www.eia.org (Consumer Education Initiative)

#### **Waste Electronics and Electrical Equipment (WEEE)**

This product is labelled with this symbol in accordance with European Directive 2002/96/ EG to indicate that it must not be disposed of with your other household waste. Please check your local city office or waste disposal service for the return and recycling of this product.

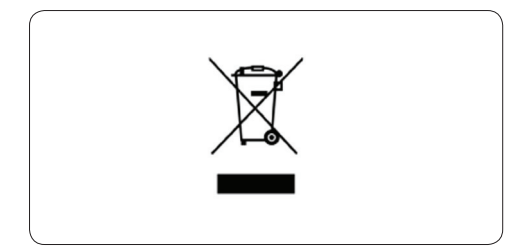

#### **Waste Electronics and Electrical Equipment (WEEE)**

This product is labelled with this symbol in accordance with European Directive 2002/96/ EG to indicate that it must not be disposed of with your other household waste. Please check your local city office or waste disposal service for the return and recycling of this product.

#### **End of life directives - Recycling**

Your new DPF contains several materials that can be recycled for new uses.

Votre nouveau téléviseur contient plusieurs matériaux qui peuvent être recyclés pour de nouvelles utilisations.

Comme tous les produits ACL, cette appareille contenant une petit quantité de mercure, SVP se débarrasser en accord avac les lois fédéral et gouvernemental.

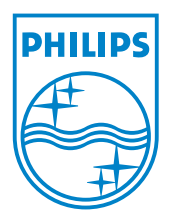

©2008 Koninklijke Philips N.V. All rights reserved.